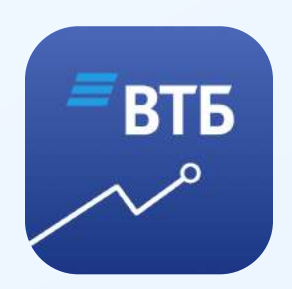

# Простой способ пользоваться ВТБ Мои Инвестиции на смартфонах c iOS

# 1 Введите в строке браузера адрес ВТБ Мои Инвестиции: [https://appweb.broker.vtb.ru/mob/](https://appweb.broker.vtb.ru/mob/WebApp/) [WebApp/](https://appweb.broker.vtb.ru/mob/WebApp/)

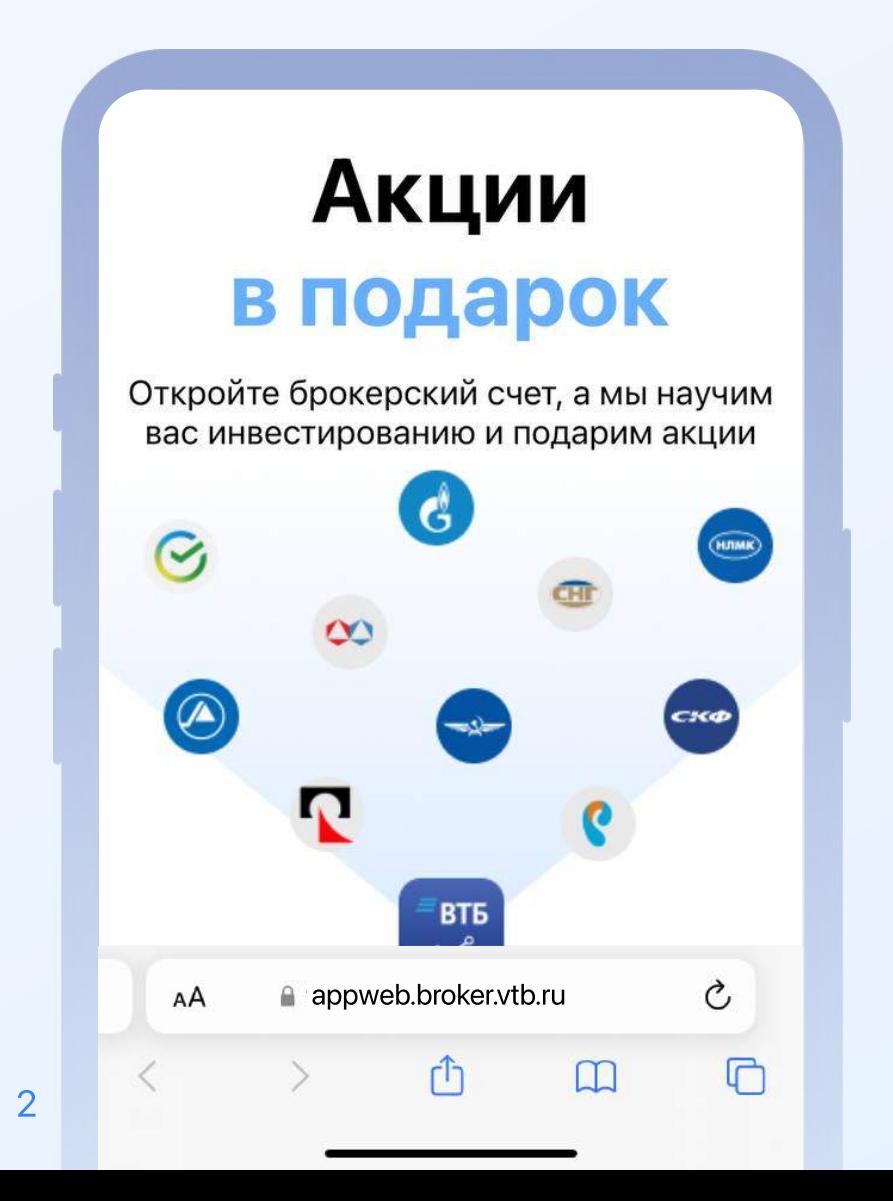

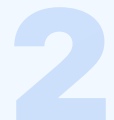

## Не забудьте отключить VPN, чтобы веб-приложение работало

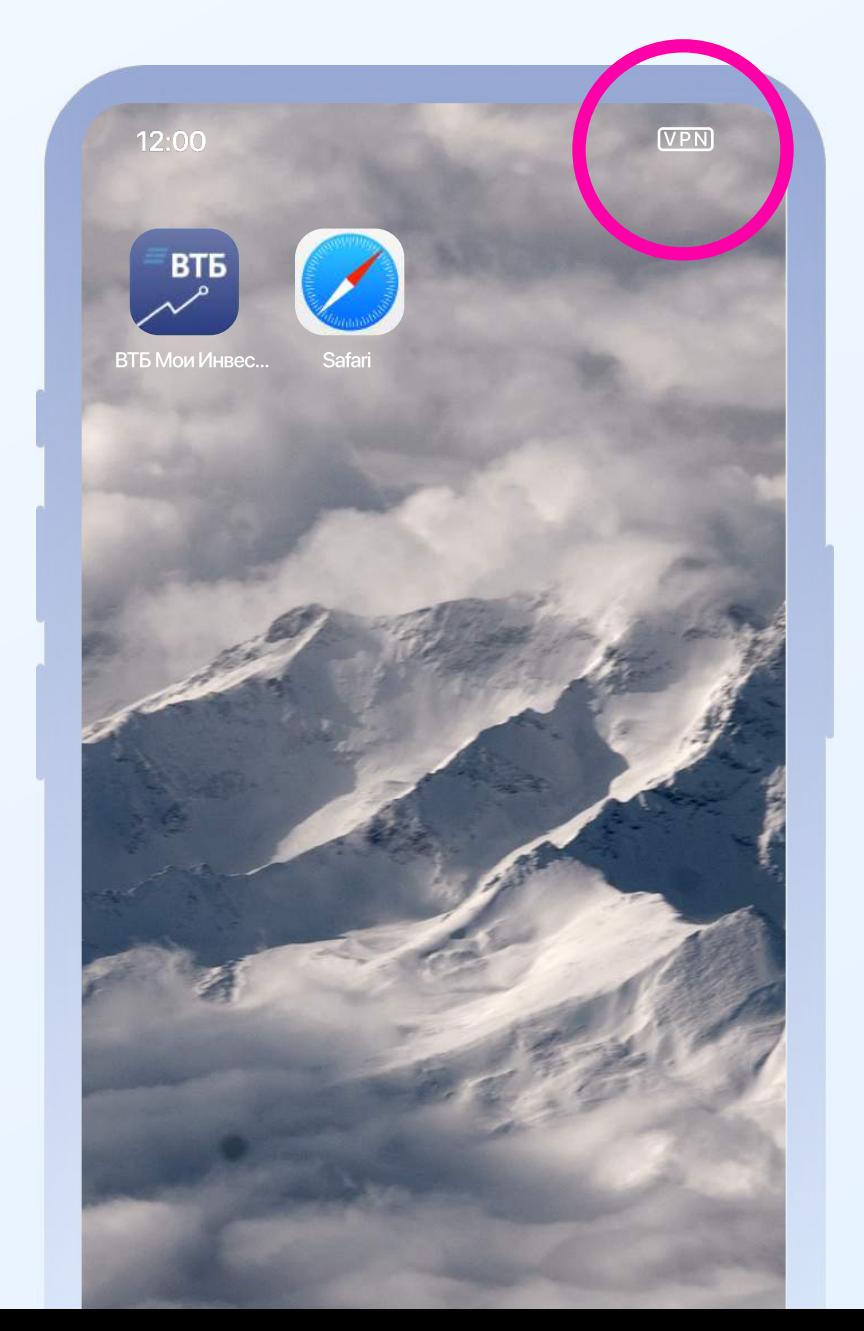

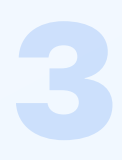

### Введите номер телефона или логин. Нажмите «Продолжить»

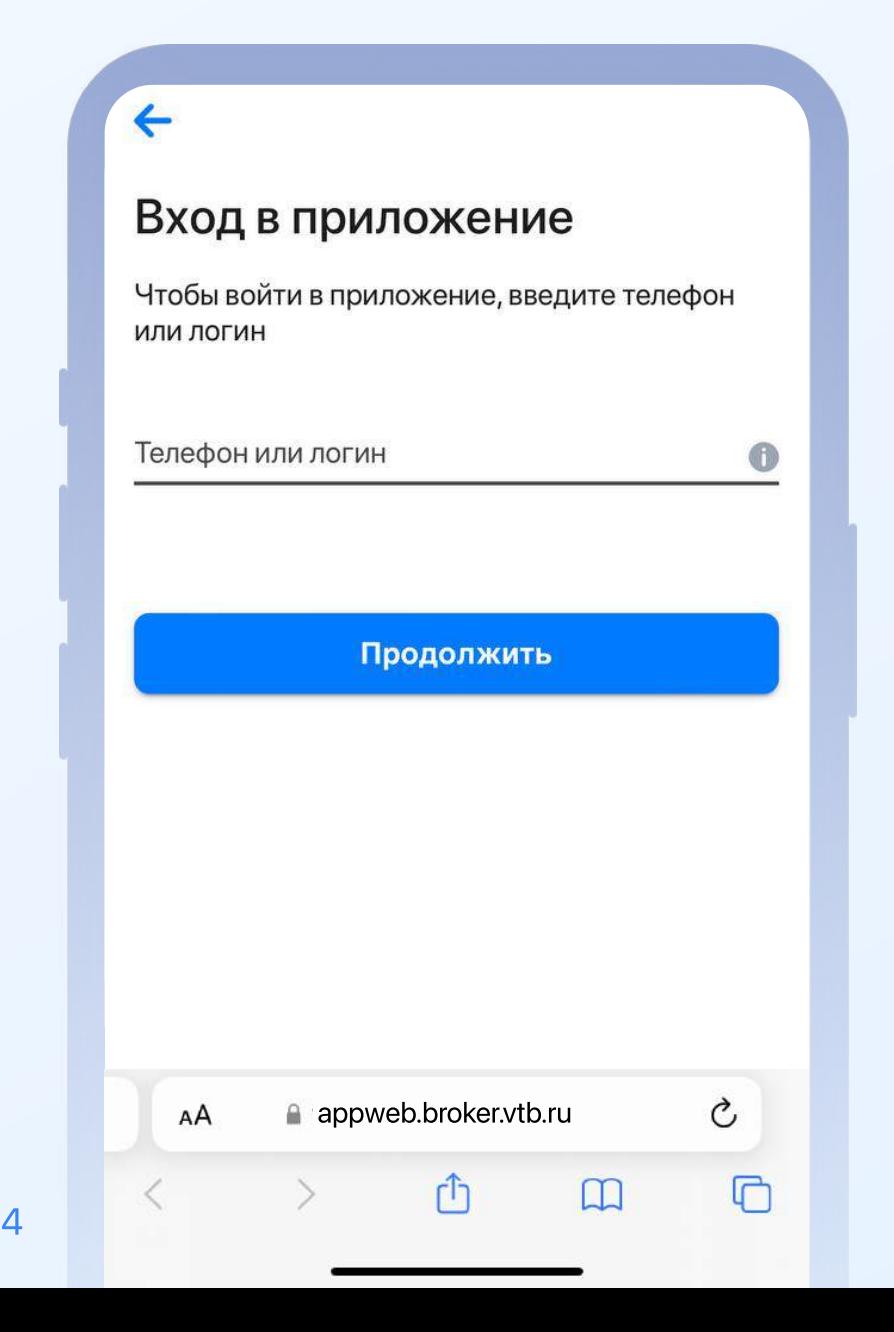

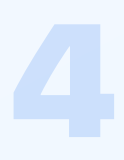

### Введите пароль. Нажмите «Продолжить»

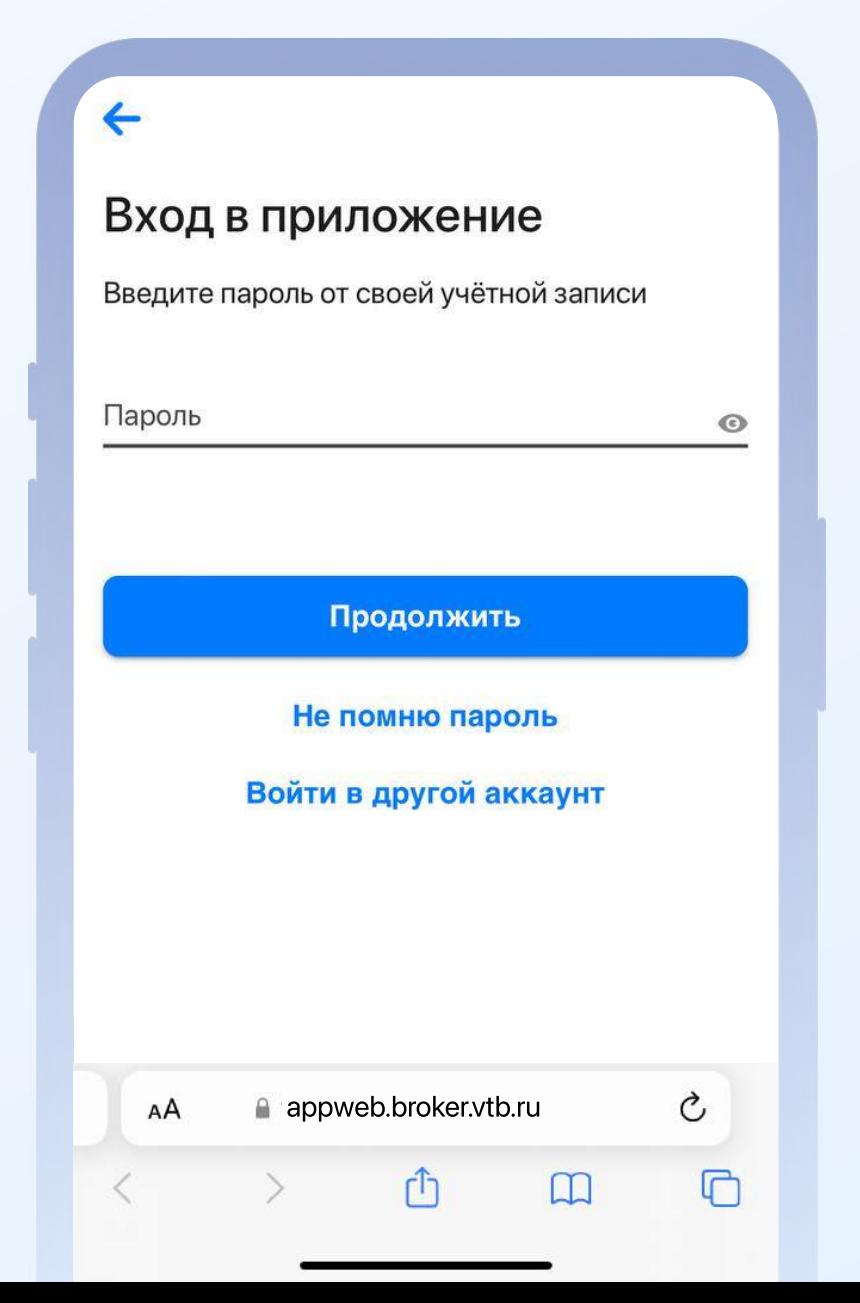

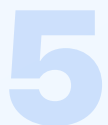

### Вам придет СМС с кодом. Введите код и нажмите «Подтвердить»

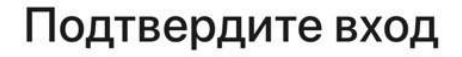

Мы отправили код подтверждения на номер телефона, который привязан к вашему счету

Код подтверждения

 $\leftarrow$ 

Подтвердить

Отправить код повторно

a appweb.broker.vtb.ru

Ò

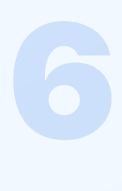

# Готово!

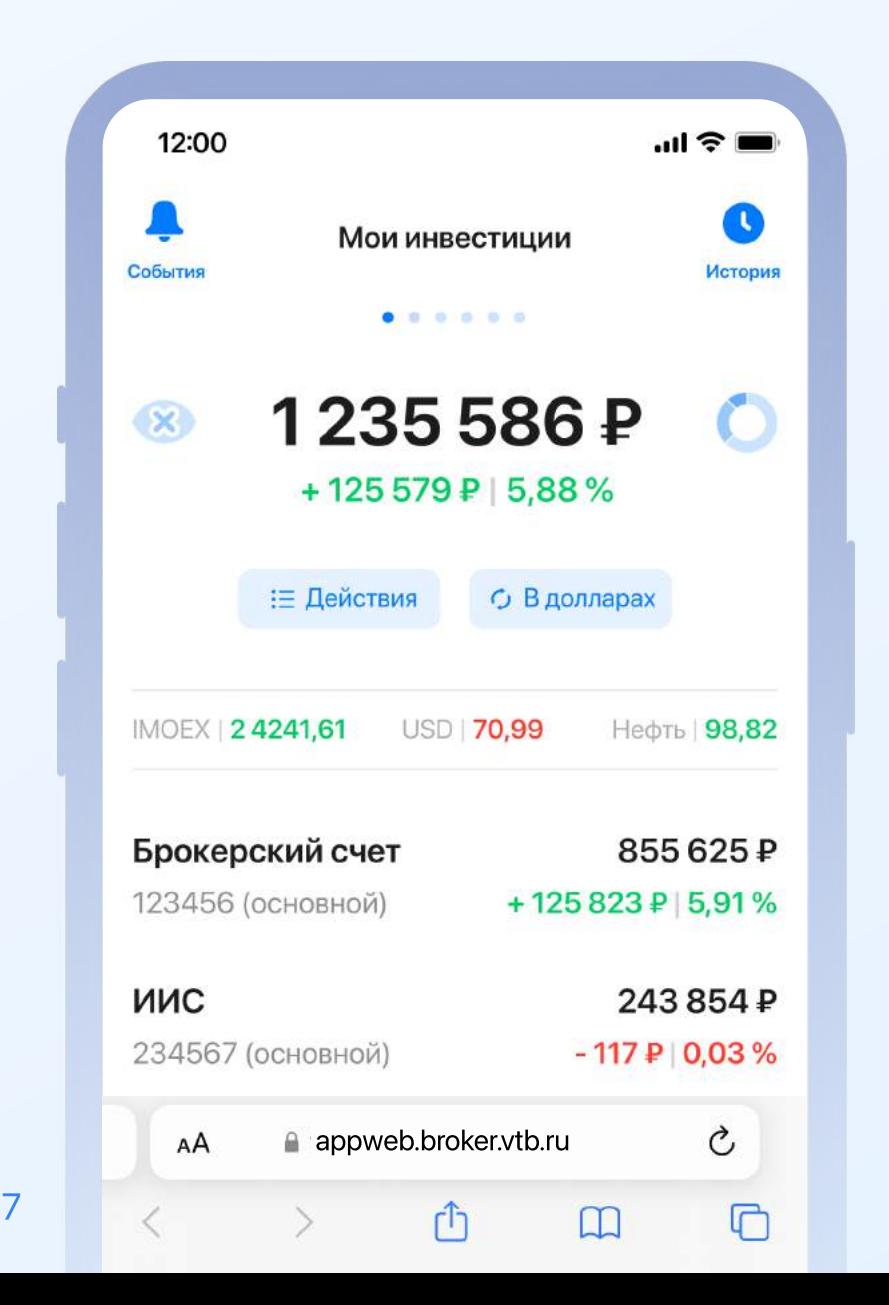

# Как добавить ярлык ВТБ Мои Инвестиции на домашний экран смартфона

## Откройте ВТБ Мои Инвестиции в браузере Safari

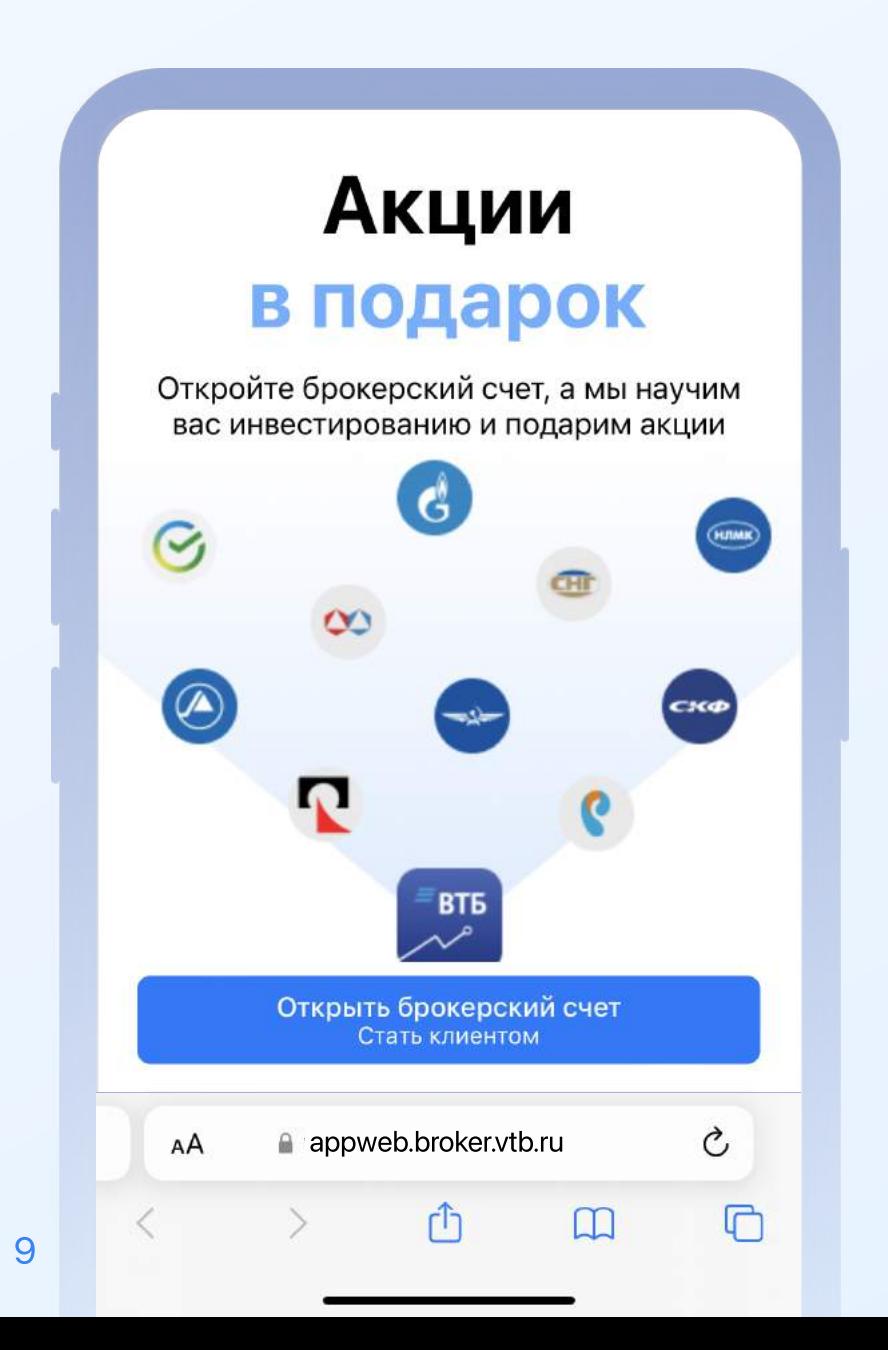

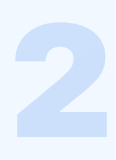

### Нажмите на значок «Поделиться» посередине экрана

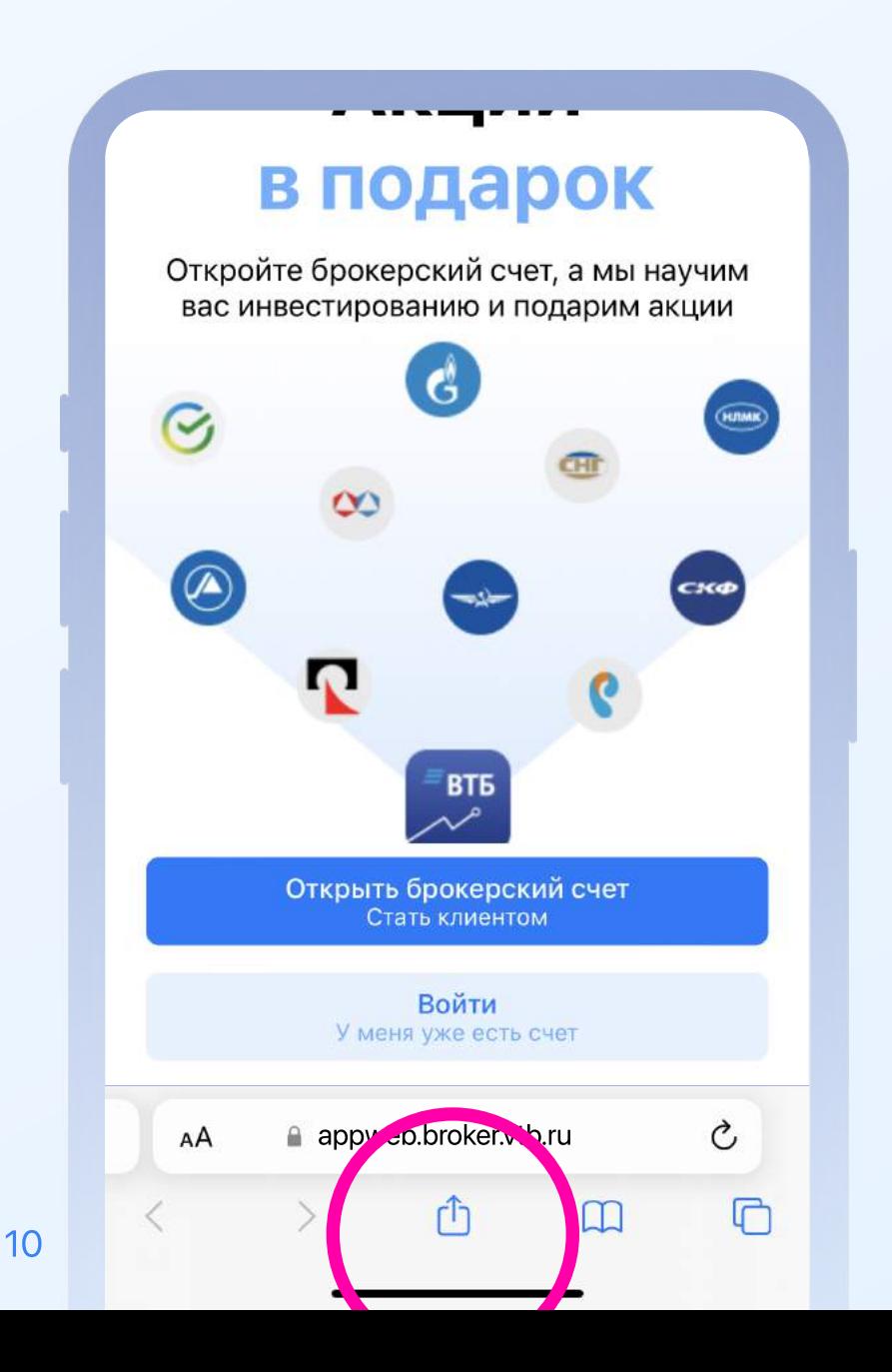

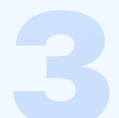

## В меню выберите «На экран "Домой"»

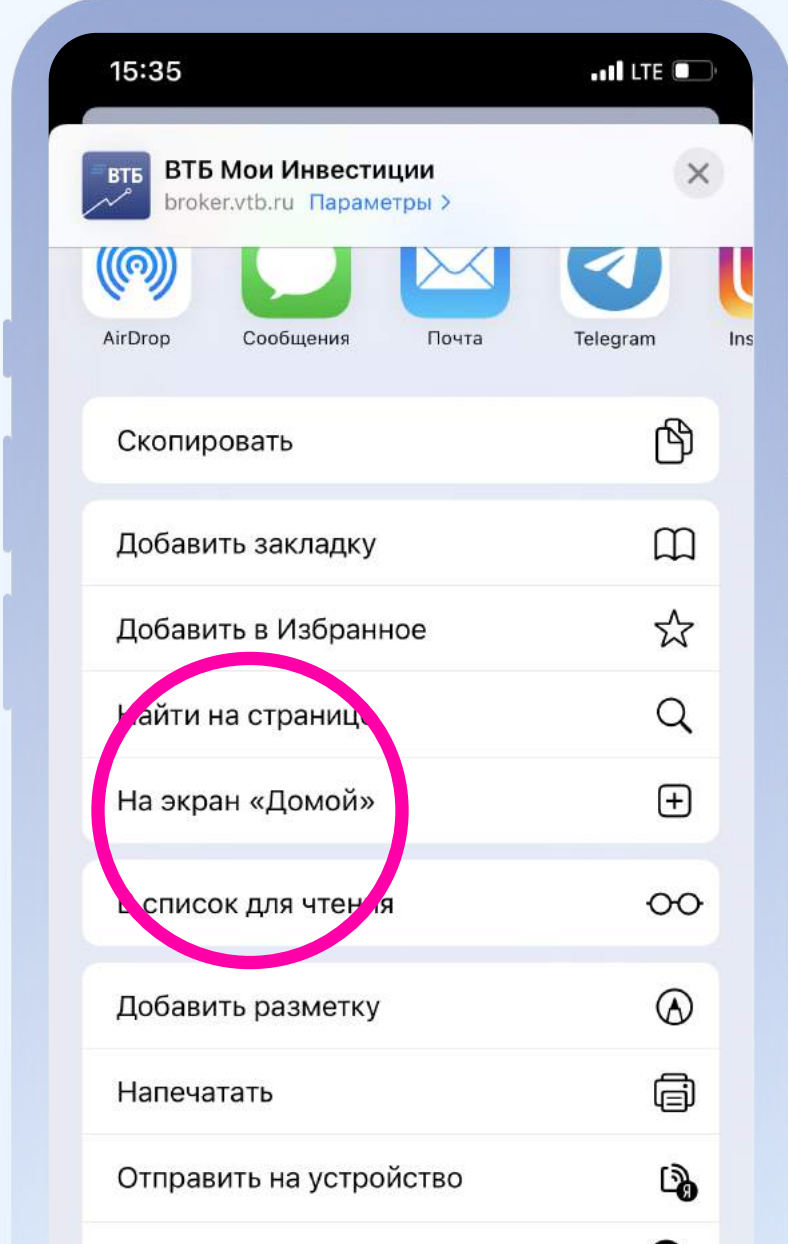

### Введите название приложения. Затем нажмите «Добавить»

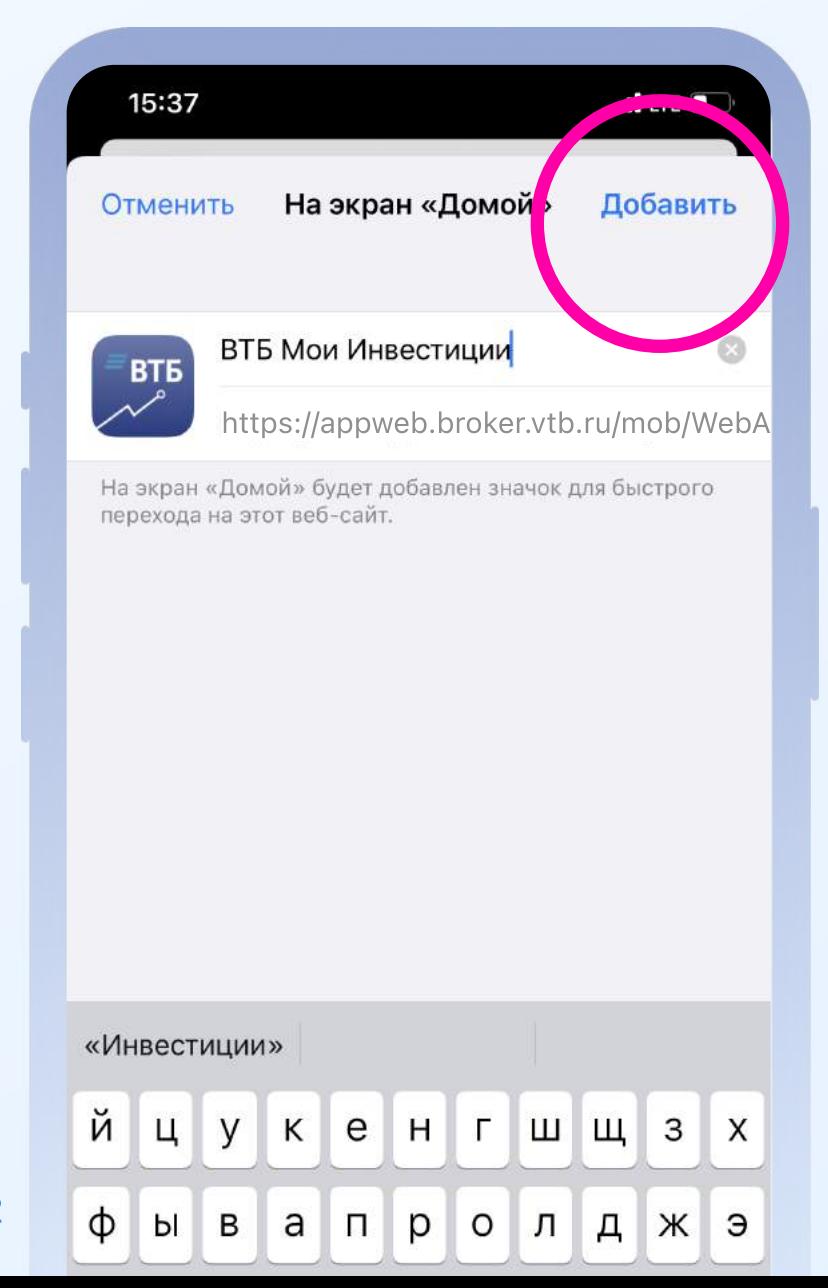

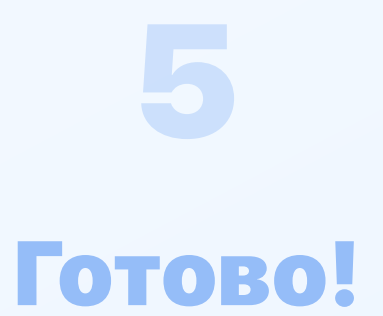

#### Ярлык ВТБ Мои Инвестиции появился на домашнем экране вашего смартфона

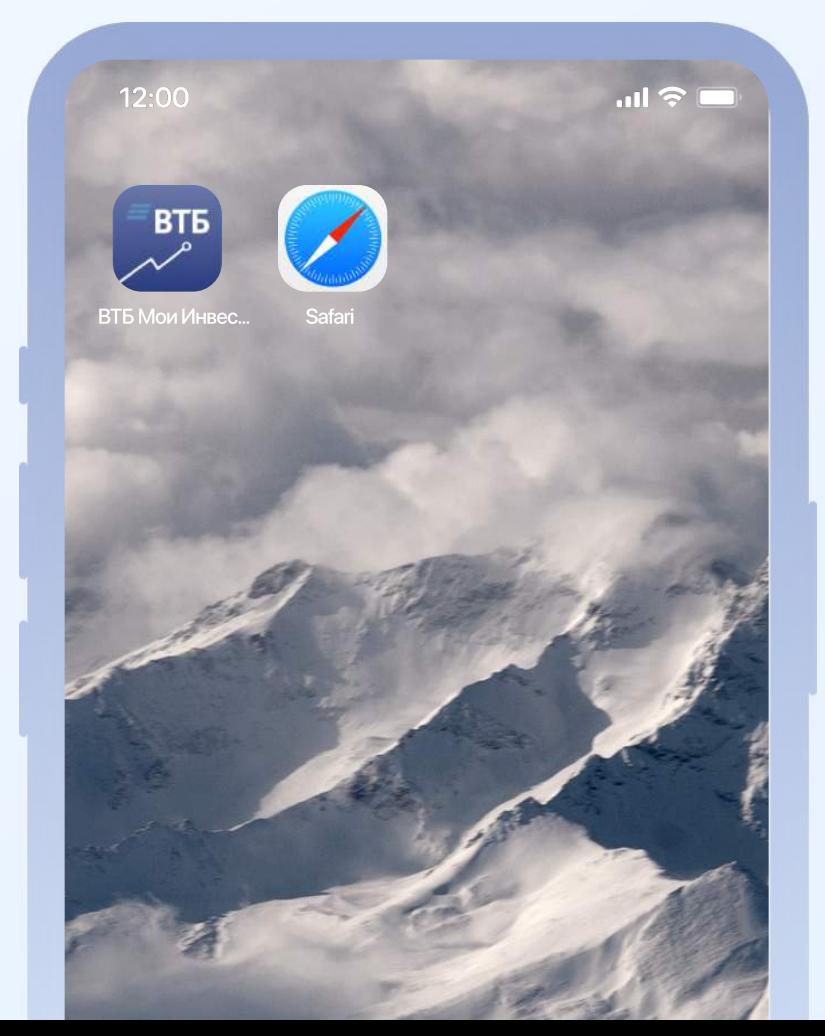